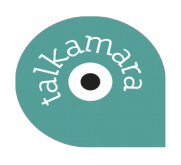

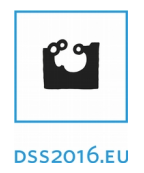

**Talkamara** hiriko espazio eta gertaerak mapatzeko tresna digitala da, webgune eta mugikorreko app batez osatua.

Erabiltzaileek, mugikorraren bidez argazki, bideo eta audio mezuak igoko dituzte, eta tresnak berak, eduki horiek mapan kokatuko ditu, hiriaren mapa bizia osatuz.

Smartphone aplikazioaz gain, ordenagailu bidez ere igo daiteke edukia. Kasu honetan, eskuz kokatu beharko dugu mapan edukia.

[http://talkamara.dss2016.eu](http://talkamara.dss2016.eu/) plataformak 3 atal dauzka:

- **Talkamara**
	- Talkamara tresnaren definizioa
- **Edukia**
	- Proiektu guztien materiala (Argazki, bideo eta audio)
	- **Grid** moduan (Sare baten moduan edukia bistaratzen da)
	- **Mapa** moduan (Edukia mapa batean geolokalizatuta bistaratzen du)
- **Proiektuak**
	- Proiektu guztiak bistaratzen dira

#### **EDUKIA**

#### *Grid moduan*

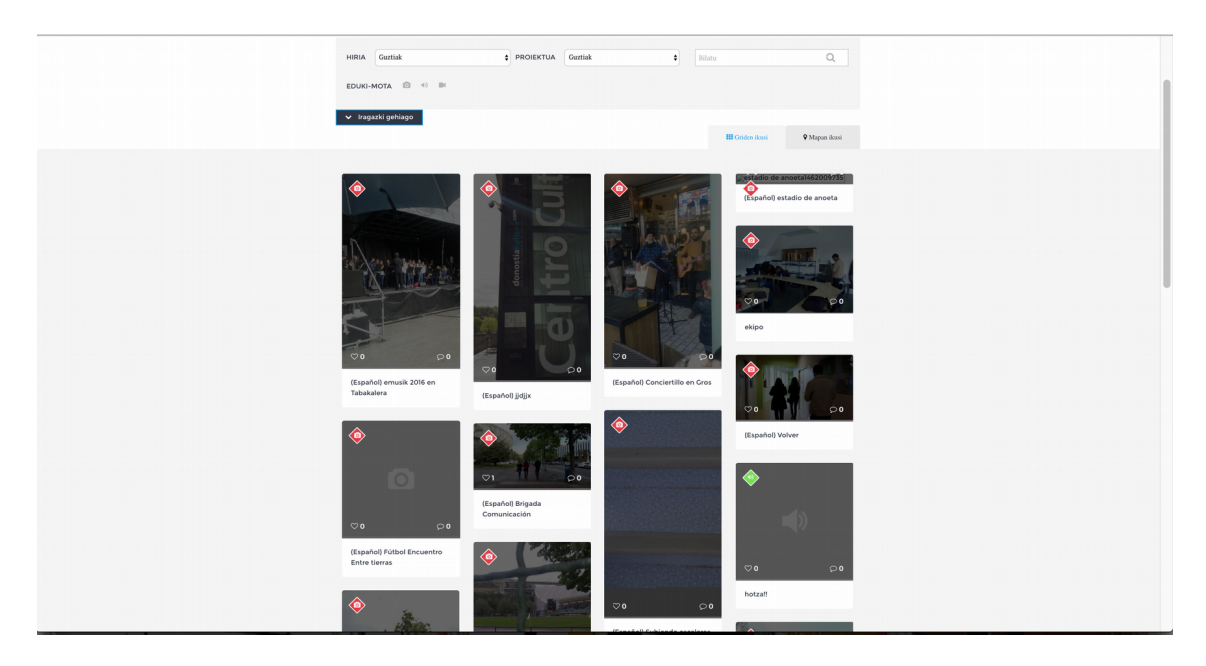

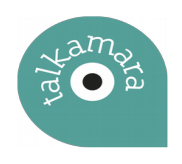

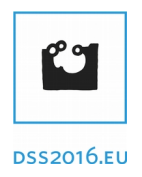

#### *Mapa moduan*

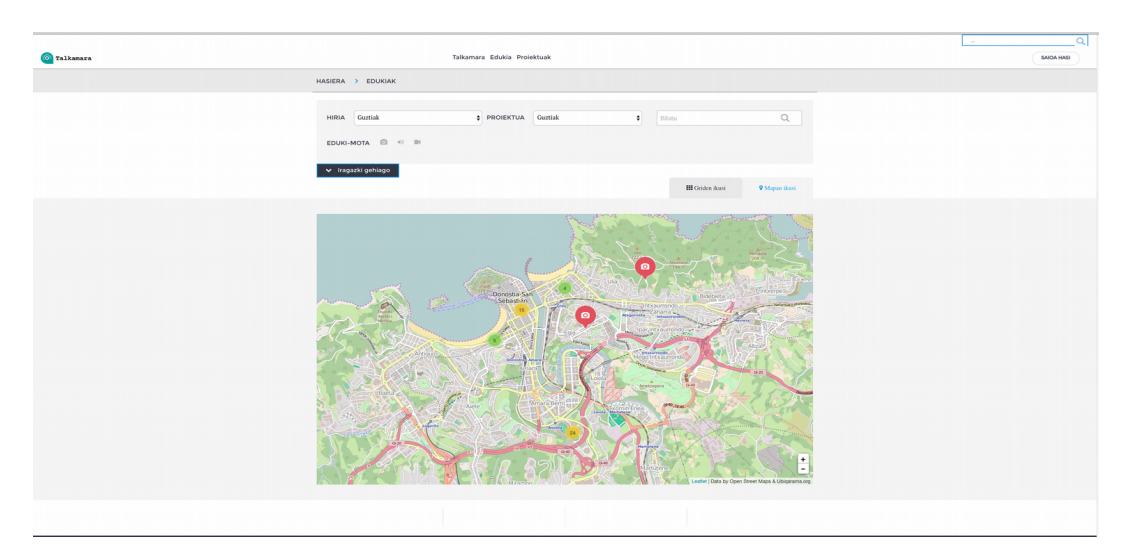

Elementu bakoitzaren izenaren gainean klikatuz, informazio gehiago bistaratzen da.

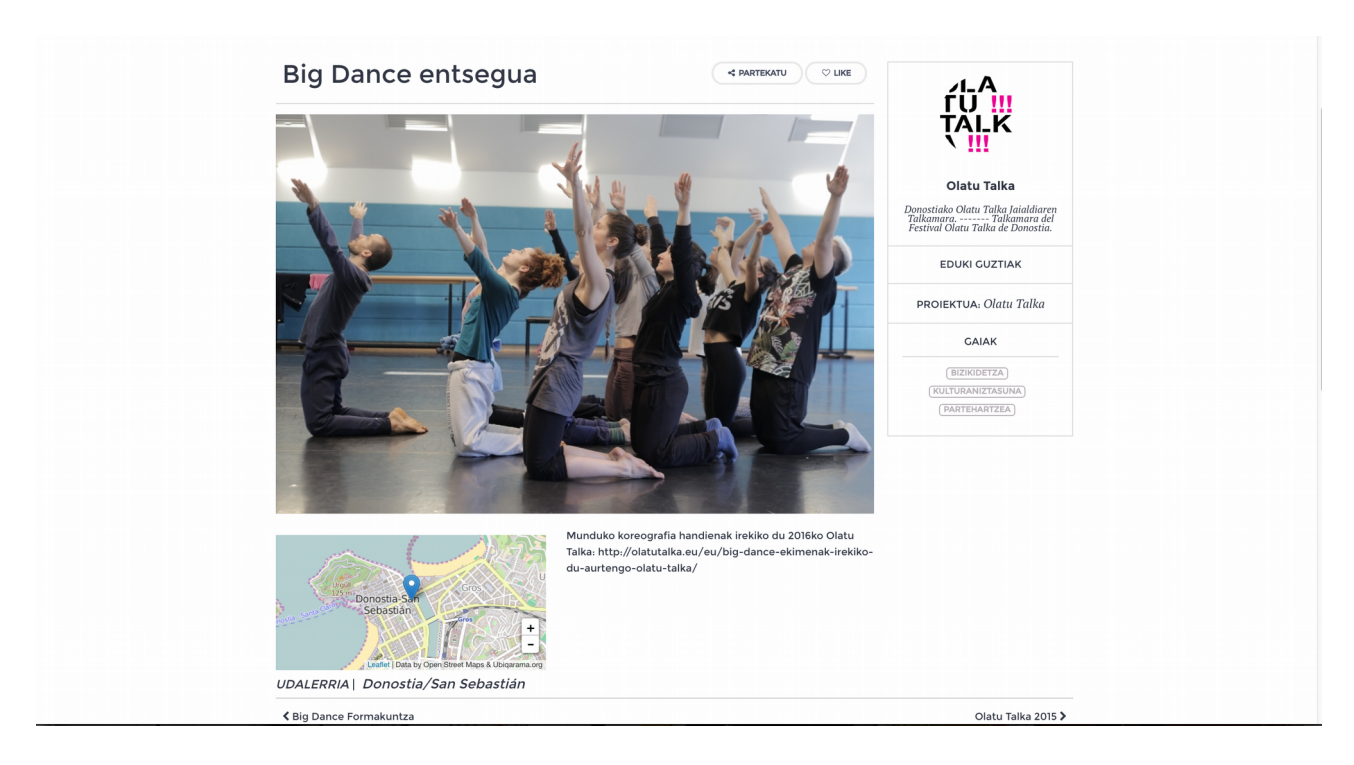

#### **Edukia igotzen**

Web plataforma zein Android aplikazioaren bitartez argazki, audio eta bideoak igo daitezke. Guztientzat prozesua oso antzekoa da. **Ezinbestekoa da plataforman izena ematea.** 

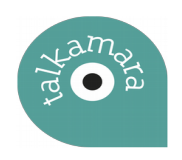

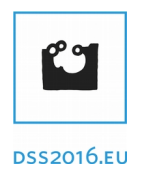

### Izena emateko helbidea:<http://talkamara.dss2016.eu/registro/>

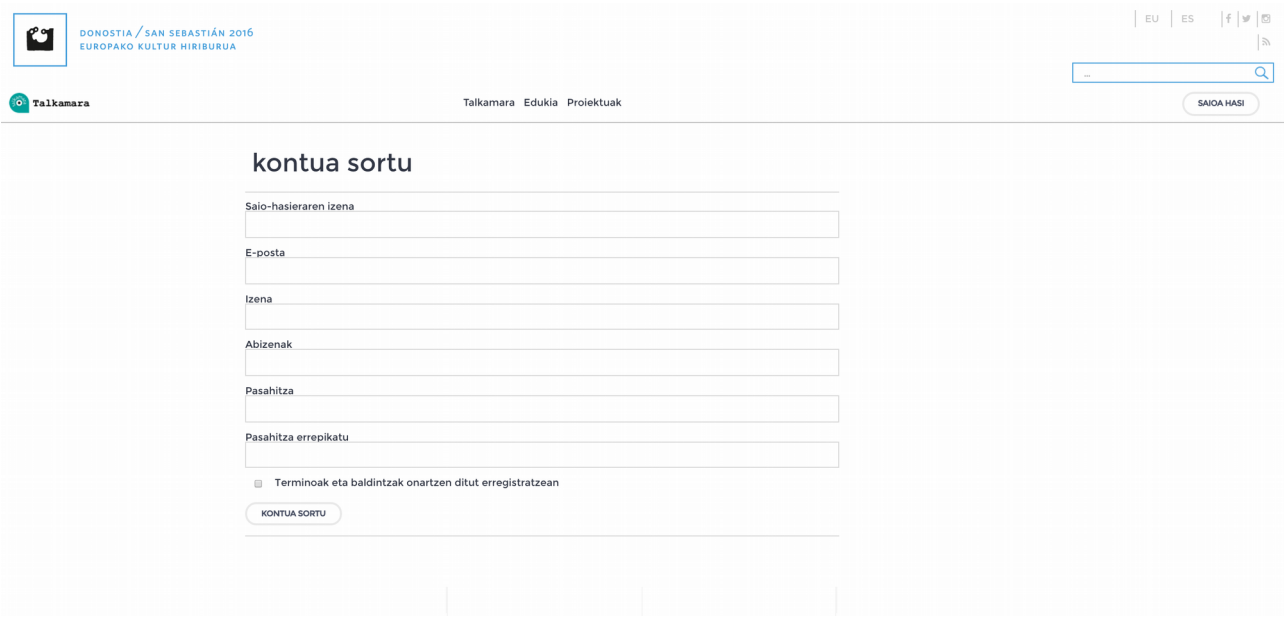

Behin erabiltzaile eta pasahitz bat dugula,<http://talkamara.dss2016.eu/login/>helbidearen bitartez saioa hasi eta <http://talkamara.dss2016.eu/eu/nuevo-contenido/paso1/>helbidean edukia igotzeko lehen pausora iristen gara.

#### **Datuak**

Eduki-Mota: Irudia, audioa edo bideoa den zehaztu.

Proiektua: Zein proiektuari dagokion edukia.

Edukia estekatu: Ordenagailuan dugu edukia igotzeaz gaiz, interneten dagoena ere igo daiteke. Horretarako zein helbidean aurkitzen da zehaztu behar da.

Izenburua eta azalpena: Gomendagarria da bi hizkuntzetan zehaztea, baina hizkuntza bakarra aukeratzen bada ez du errorerik emango.

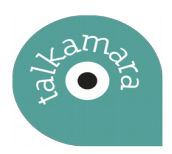

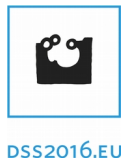

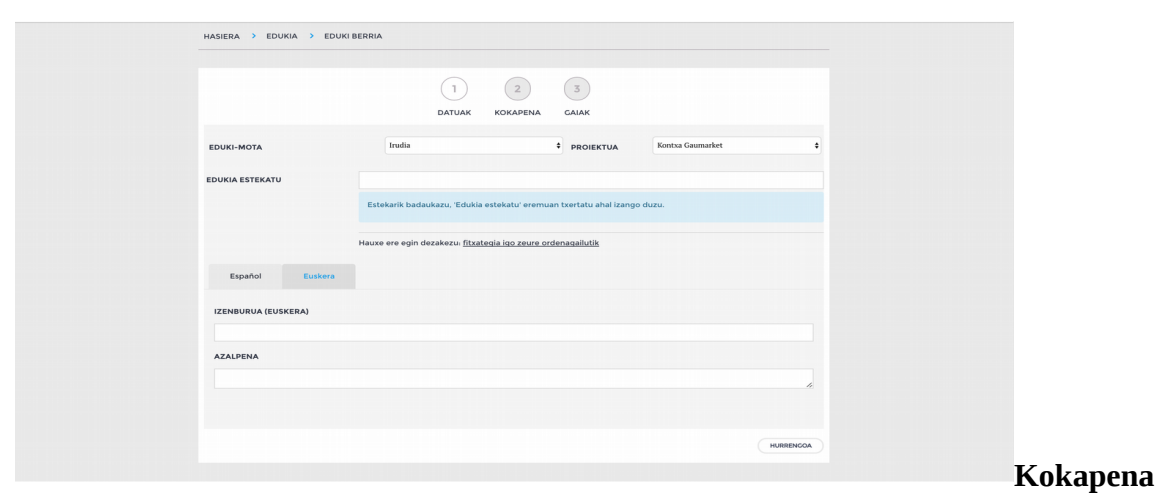

Hiria: Aukera bakarra dago. *Donostia / San Sebastián, Euskadi.*

Helbidea: Helbidea zehaztu daiteke, baina errazena, mapan dagoen puntu urdina eskuz mugitzea da.

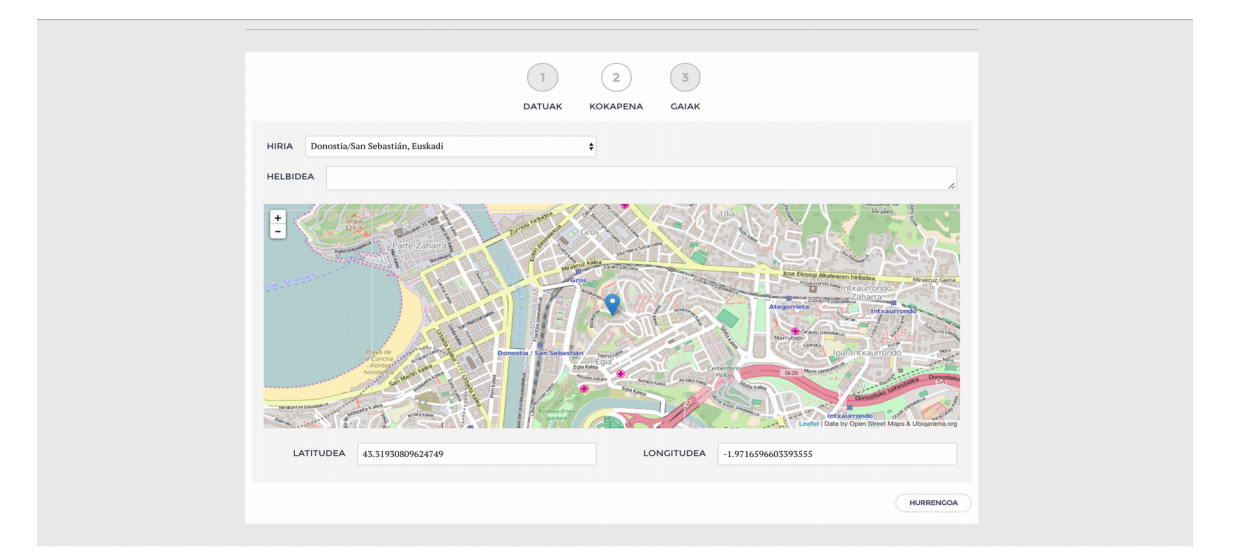

### **Gaiak**

Edukiarekin erlazionatuta dauden gaiak hautatu. Bat baino gehiago aukeratu daitezke.

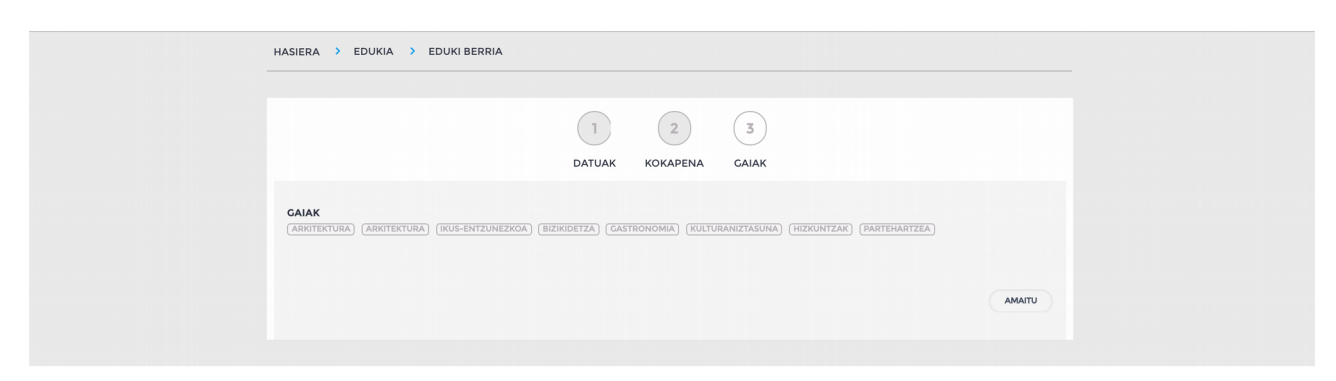

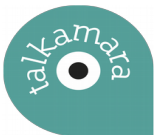

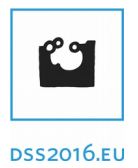

Hiru pausu erraz horiekin edukia igota gelditzen da. Behin edukia igota, editatzeko aukera dago. "Zure Kontua" atalaren bitartez <http://talkamara.dss2016.eu/tu-cuenta/>

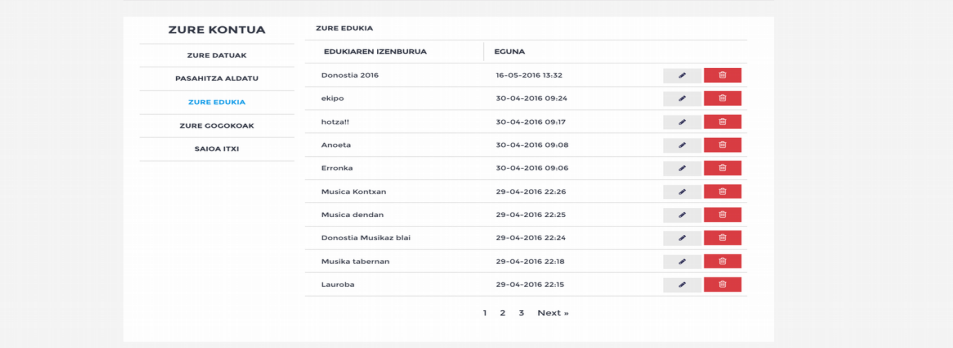

#### **Android Aplikazioa**

#### **Instalazioa**

Android aplikazio guztiak bezala Google Play-aren bitartez instalatzen da. Lotura zuzena ondorego hau da:<https://play.google.com/store/apps/details?id=org.ubiqarama.dss>

#### **Erabilpena**

Aplikazioa lehen aldiz irekitzerakoan, hiru datu bete beharko ditugu.

- Proiektuaren helbidean
	- *http://talkamara.dss2016.eu*
- Erabiltzaile izenaren
	- *Web plataformaren bitartez sortutako erabiltzaile izena*
- Pasahitza
	- *Zure pasahitza*

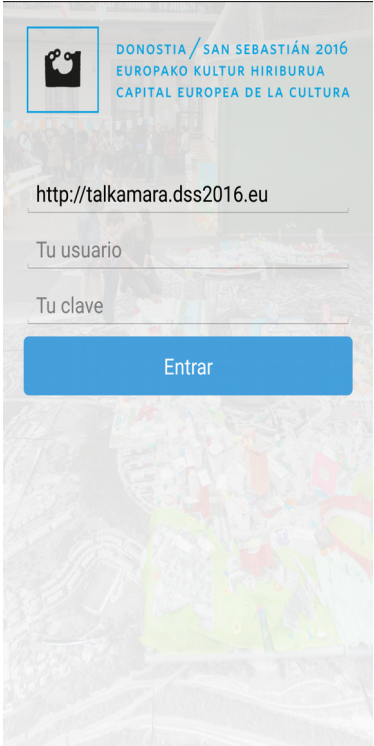

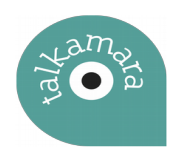

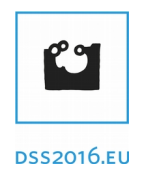

Web plataformarekin bezala, aplikazioaren bitartez Irudiak, bideoak eta audioak igo daitezke. Hauek igotzeko bi modu daude. Alde batetik, edukia galeriatik aukeratuz eta bestetik momentu berean edukia sortuz.

### **Aplikazioa erabiltzen dugunean garrantzitsua da GPS-a akitbatuta izatea. Honela, igotzen dugun edukia automatikoki mapan kokatuko da.**

Web plataforman bezala, edukia igotzerako orduan, ondorengo datuak bete behar dira:

- Proiektua
- Izenburua eta deskribapena
- Udalerria (Kasu honetan, beti Donostia / San Sebastián)
- Gaiak

Askotan, gure gailuak ez du gure azken posizioa ondo lokalizatzen. Horregatik, edukia mapan ondo kokatzeko, *Kokapena (ukitu eguneratzeko)* gainean klikatu beharra dago, posizioa eguneratu dadin.

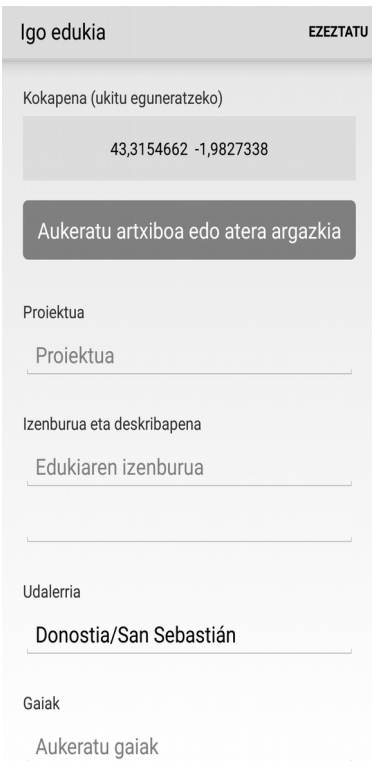